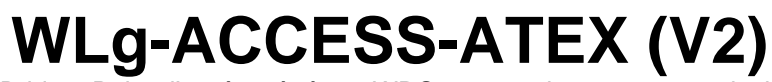

Bridge, Point d'accès, répéteur WDS pour environnement explosif

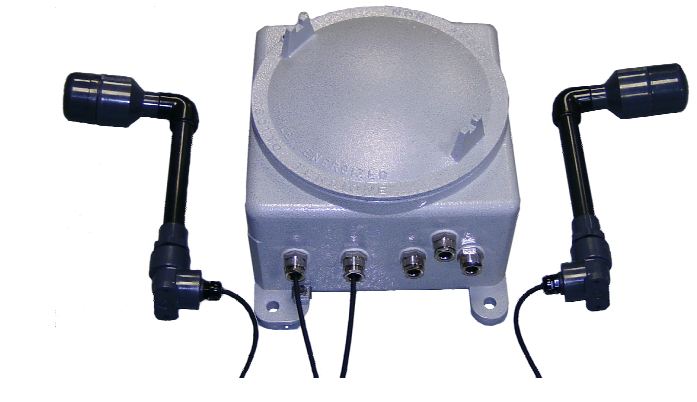

- $\checkmark$  WiFi 802.11 b/g ou 802.11 a/h
- 9 2 interfaces Ethernet 10BaseT/100BaseTx
- $\checkmark$  Boîtier fonte d'aluminium, protection EX II 2GD EEx d IIC, IP66
- $\checkmark$  2 antennes externes déportées

Le WLg-ACCESS-ATEX a été spécialement développé pour permettre l'installation de réseaux Ethernet radios WiFi, en zone à risque d'explosion. Le WiFi s'installe de plus en plus en milieu industriel et la mise à disposition d'un matériel approuvé s'avérait nécessaire.

## concues pour cette application permet une couverture optimale de la zone. Elles peuvent être disposées à une distance de 3m du coffret, sur un support mural ou sur un mât adapté. La portée de telles antennes (dépendante des obstacles) varie de 100m à 400m en vue directe.

L'utilisation de deux antennes spécialement

Suivant les configurations, le produit est alimenté en alternatif ou continu et fonctionne dans la bande 2.4 GHz ou 5GHz. Il peut fonctionner en tant que point d'accès, bridge ou encore répéteur.

Le produit et ses antennes sont fournis avec une attestation d'examen CE de type pour usage en groupe d'appareils en industrie de surface (catégorie 2), zone 1 pour le gaz et zone 21 pour la poussière (atmosphère explosive souvent présente).

Passer le câble d'alimentation et 1 ou 2 câbles Ethernet dans les presse étoupes (PE) avec les bourrages et rondelles adaptés, et raccorder les câbles au bornier suivant les spécifications de câblage données dans le paragraphe « caractéristiques techniques ». Si<br>un seul câble réseau est utilisé, vous pouvez utiliser au choix le port LAN1 ou LAN2, il par le bouchon fourni. Le produit est auto MDI/MDIX, c'est à dire que vous pouvez utiliser un câble Ethernet droit ou croisé.<br>Suivant les types de bourrage (voir indication a l'intérieur du bourrage), utilisez les câbles s  $10,5, mm$  ;  $10,5, a$  12 mm.

Le produit est monté dans un coffret antidéflagrant EEx-d IIC. Le coffret est usiné avec 5 trous M20 destinés à recevoir 5 connecteurs dits presse étoupe (PE), 2 PE pour le passage des câbles des 2 antennes, 2 PE pour les câbles réseau et un PE pour l'entrée d'alimentation.

## **PACKAGE DE LIVRAISON**

Le produit est livré dans une boîte composée de :

- 1 produit WLg-ACCESS-ATEX\_V2 (Les produits de type V1 ne sont plus vendus aujourd'hui).
- 2 antennes reliées au boîtier par un câble coaxial de 3 mètres. 5 presse étoupes EEx d.
- 1 bouchon EEx d en remplacement d'un presse étoupe non utilisé.
- 3 sachets avec 4 types de bourrage chacun.
- la présente documentation sur papier.
- 1 CD ROM ACKSYS avec documentations complémentaires et utilitaires. Câbles d'alimentation et Ethernet non fournis.
- Si l'un de ces éléments est manquant à la livraison, veuillez contacter votre revendeur.

# **PREPARATIFS**

#### **1. Téléchargez la documentation**

Une documentation complète sur les fonctions du produit est aussi disponible sur le CD ROM livré avec le produit. Assurez-vous d'avoir la dernière mise à jour de la documentation disponible sur notre site web **[www.acksys.fr.](http://www.acksys.fr/)**

#### **2. Raccordement des câbles**

**SSID** : Le SSID est un « nom » (chaîne de caractères) identifiant votre réseau sans fil. Pour faire partie de ce réseau sans fil, votre<br>produit et les autres équipements WiFi doivent utiliser le même SSID. Le SSID peut co majuscules et les minuscules lors de la saisie du SSID.

**Radio channel** : Vous devez choisir un canal radio en plus du SSID pour définir la fréquence de transmission sur laquelle le produit<br>va communiquer avec les autres éléments du réseau Wifi. Pour le mode 802.11b/g, il est r canaux WIFI dans une même zone de couverture afin d'éviter les perturbations. Il est également recommandé de laisser au moins deux canaux de libre entre chaque canal utilisé. En mode AD-HOC, tous les équipements doivent avoir le même canal radio. La législation sur l'utilisation de ces canaux étant différente d'un pays à l'autre, vérifiez quels sont les canaux que vous pouvez utiliser.

**Adresse IP** : Vous devez affecter une adresse IP au produit. Vous ne **POUVEZ PAS** en choisir une au hasard. Si vous ne connaissez pas une adresse IP valide sur votre réseau, contactez votre administrative

#### **3. Installation des antennes**

**Masque de sous réseau « subnet mask »** : Vous devez affecter un masque de sous réseau au produit. Pour cela, référez-vous au mas que de votre réseau existant. En cas de doute, consultez votre administrateur rése

Le passage d'un mode à l'autre nécessite le redémarrage du produit. Pour basculer d'un mode à l'autre, allez dans le menu **BASIC →**<br>**WIRELESS**, puis choisissez le mode que vous souhaitez utiliser à l'aide du bouton **Wifi** Wifi Mode: O Bridge @ Access Point

 Ce produit est livré avec deux antennes raccordées au boîtier (au travers de deux presse étoupes) par deux câbles coaxiaux de 3 mètres. Leur diagramme de rayonnement dans le plan horizontal (plan qui traverse l'antenne), plan vertical (plan qui contient l'antenne) et en 3D est donné ci-après :

Comme le montre ces diagrammes, le maximum de rayonnement est obtenu au-dessus de l'antenne.

- 4. **Connectez le produit a la source d'alimentation**
- Le produit n'a pas de bouton Marche / Arrêt. Il démarre automatiquement dès la mise sous tension.
	- **5. Connectez le produit à une prise réseau**

# **LOCALISATION SUR LE RESEAU**

- Cliquez sur le menu **TOOLS** Æ **Firmware**. Dans la section Firmware Upgrade , sélectionnez votre fichier

nécessaires :

- Identifiant du réseau WiFi "SSID" (voir ci-dessous) Canal Radio "Radio channel" (voir ci-dessous)
- Adresse IP du produit (voir ci-dessous)
- Masque de sous réseau « subnet mask » (voir ci-dessous)
- Adresse de la passerelle (si nécessaire) Clés WEP ou WPA si nécessaire

# **Mode 802.11 :**

Selon le type d'antennes utilisé, le produit peut utiliser les modes de fonctionnement 802.11b/g ou 802.11a.

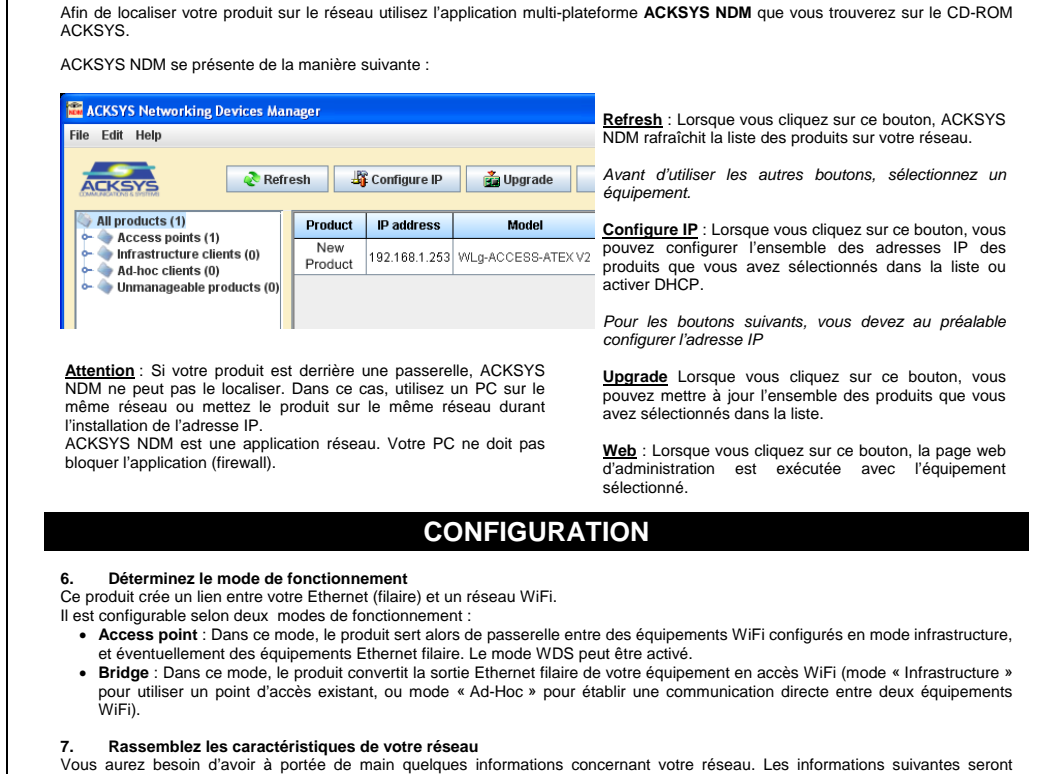

Pour configurer le produit, il suffit d'utiliser l'interface Web intégrée au produit, pour cela, 2 solutions s'offrent à vous: - tapez dans la barre d'adresse de votre explorateur (explorer, mozilla, etc) [http://192.168.1.253](http://192.168.1.253/) (192.168.1.253 est l'adresse IP par défaut du produit, si vous avez déjà modifié cette adresse, tapez la nouvelle) - exécutez ACKSYS NDM (Cf. Localisation sur le réseau), sélectionnez votre équipement et cliquez sur "Web".

Pour entrer dans l'interface, vous devez choisir un nom d'utilisateur (**Admin** ou **User**, seul l'Admin pourra faire des modifications), puis saisir le mot de passe correspondant. Par défaut, il n'y a pas de mot de passe.

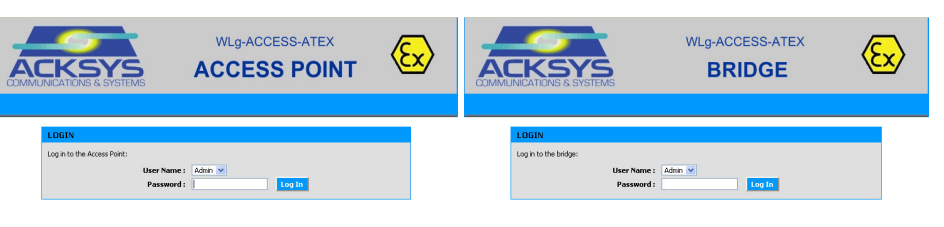

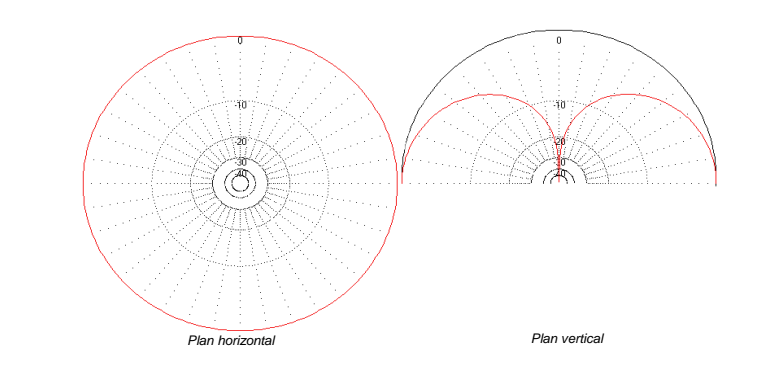

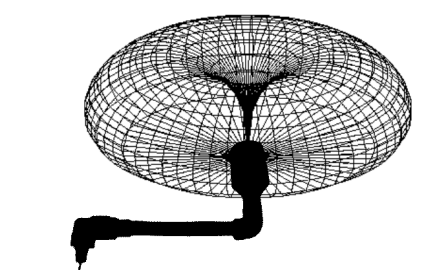

## **Changer de mode :**

#### **Configuration du produit :**

L'interface Web intégrée du produit se compose des cinq menus suivants :

BASIC : Configuration de l'adresse IP, du mode 802.11, du canal radio, du SSID, de la sécurité, activation de l'agent SNMP, …

ADVANCED : Filtrage par adresse MAC…

TOOLS : Configuration des mots de passe utilisateur et administrateur, téléchargement et version du firmware, …

STATUS : Informations sur le produit : adresse IP, canal radio, mode, SSID, produits connectés,..

HELP : informations et description des différents paramètres.

# **FIXATION DU BOITIER**

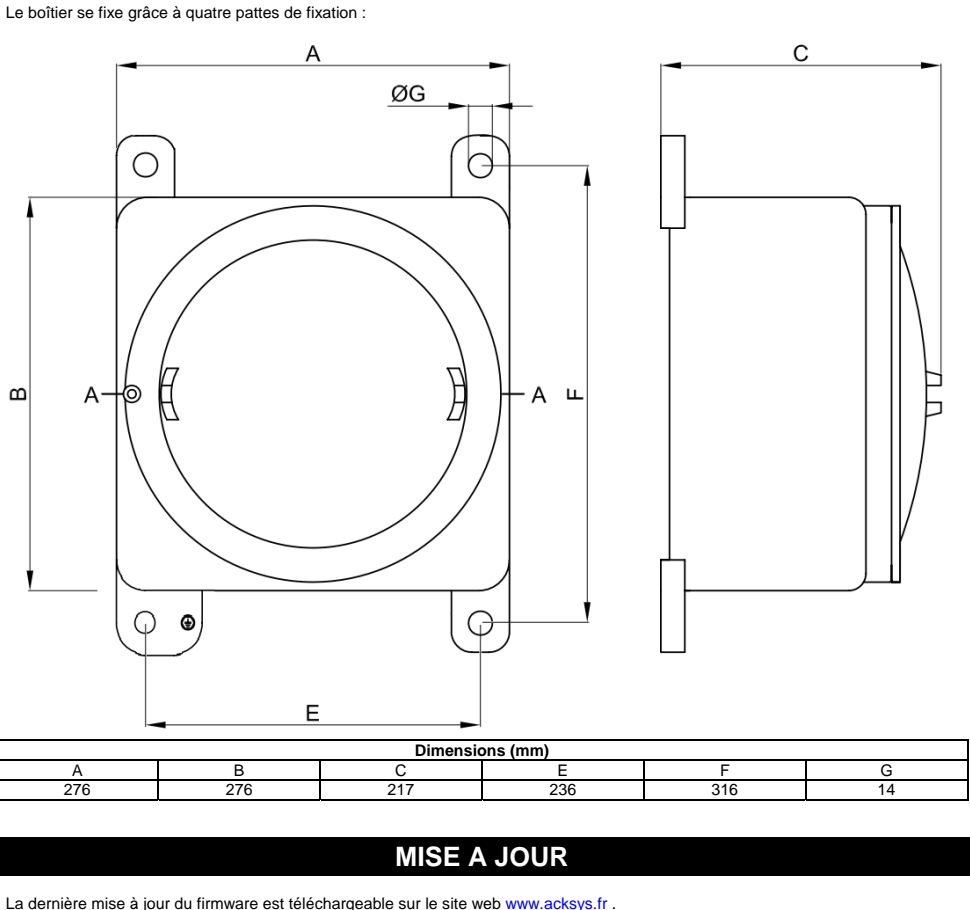

- Connectez-vous sur la page web d'administration

- Séquence de mise à jour par l'interface web du produit:
	-
	- Cliquez sur le bouton

DTFRUS035 rév. A1, 02 Octobre 2008 - Copyright © 2008 par ACKSYS. Loi du 11 mars 1957, tout ou partie du présent document ne pourra être reproduit sans le consentement préalable de ACKSYS, 10 rue des entrepreneurs, ZA Val fourniture, du fonctionnement ou de l'utilisation du matériel. ACKSYS se réserve le droit de réviser périodiquement ce document, ou d'en changer le contenu, sans aucune obligation pour ACKSYS d'en aviser qui que ce soit.

Il est également possible d'effectuer la mise à jour du produit directement à partir du logiciel **ACKSYS NDM** en sélectionnant le produit puis en cliquant sur le bouton « upgrade » pour afficher la fenêtre de mise à jour des produits. Sélectionnez alors le firmware puis cliquez sur « Upgrade ».

# **VOYANTS**

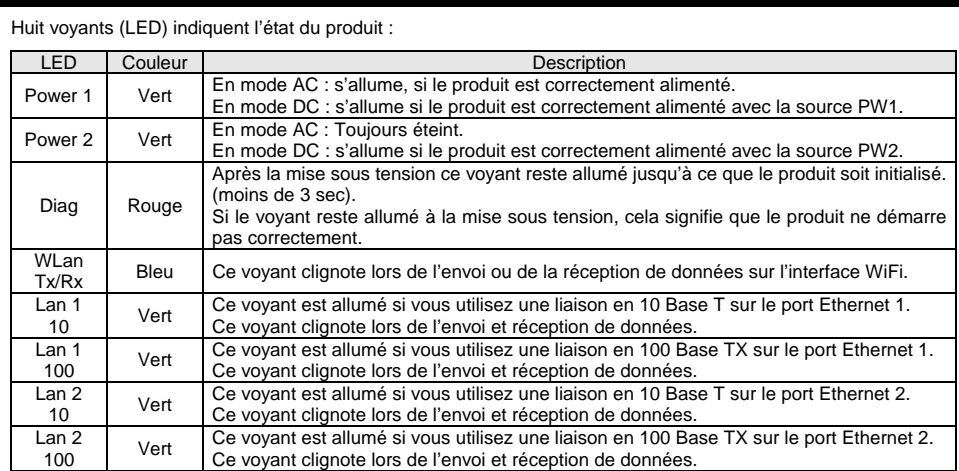

Le choix 10 ou 100 Mbps est négocié automatiquement au LINK selon les recommandations du standard 802.3u.

### **EN CAS DE DYSFONCTIONNEMENT**

### **1. Vérification de la configuration WLAN**

Si votre équipement WiFi ne peut pas être connecté au produit, vérifiez votre configuration WiFi. Le SSID doit être le même pour votre produit et vos équipements.

Si votre équipement WiFi est connecté au produit, mais que vous ne pouvez envoyer de données sur les autres équipements, vérifiez vos clés de cryptage.

Pour les autres cas, désactivez les options de sécurité sur le produit, et recommencez.

### **2. Vérification de la topologie du réseau**

Vous devez vous assurer que l'adresse IP utilisée par le produit n'est pas affectée à un autre équipement sur votre réseau. Pour cela, vous pouvez utiliser la commande « ping » à l'adresse IP du produit.<br>Par défaut, l'adresse du produit est 192.168.1.253. Dans ce cas, déconnectez le produit de votre réseau et tapez dans une fenêtre de commande :

**C:\> arp –d**. **C:\> ping 192.168.1.253** 

Suivant la nature du message retourné, vous pouvez savoir si l'adresse 192.168.1.253 est utilisée sur votre réseau : délai d'attente de la demande dépassé : l'adresse IP indiquée n'est pas utilisée. - **réponse de 192.168.1.253** : l'adresse IP indiquée est utilisée par un autre équipement.

Remarque : si vous avez modifié l'adresse IP du produit, faites un « ping » à cette nouvelle adresse.

## **3. "ACKSYS NDM" ne trouve pas vos équipements**

- ACKSYS NDM scanne seulement le réseau local. Les équipements situés derrière une passerelle ne seront pas vus. - Si vous utilisez un firewall, vérifiez qu'il ne bloque pas le port UDP 1250.

# **CARACTERISTIQUES TECHNIQUES**

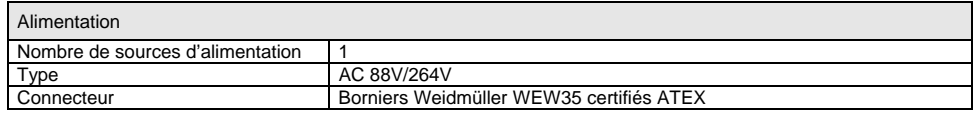

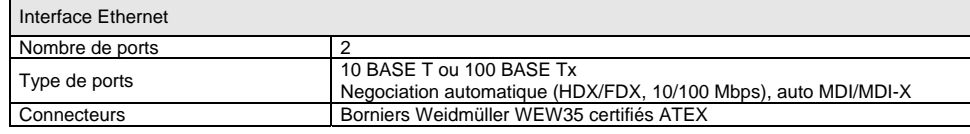

Antennes 2.4GHz (connectique SMA mâle) - Alimentation secteur 88/264V AC - Carte radio 100mW

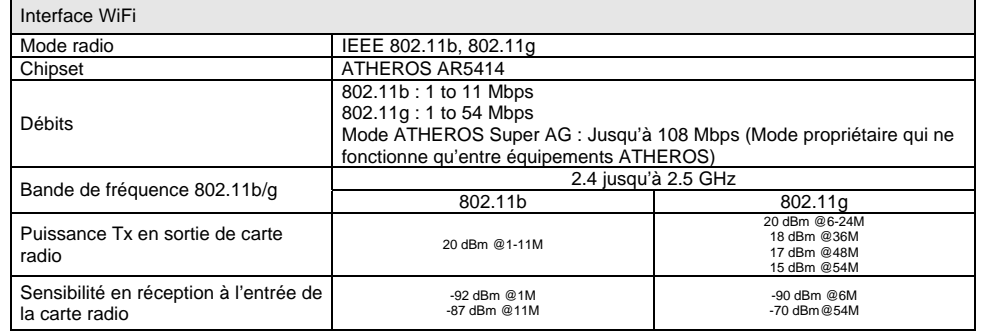

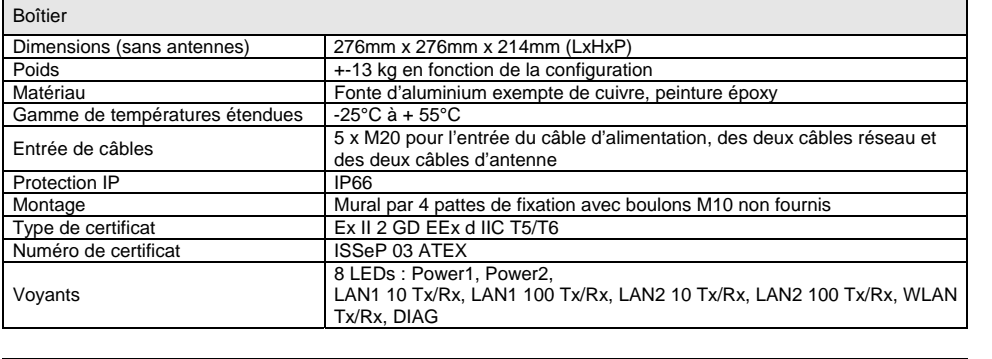

Antennes

DTFRUS035 rév. A1, 02 Octobre 2008 - Copyright © 2008 par ACKSYS. Loi du 11 mars 1957, tout ou partie du présent document ne pourra être reproduit sans le consentement préalable de ACKSYS, 10 rue des entrepreneurs, ZA Val

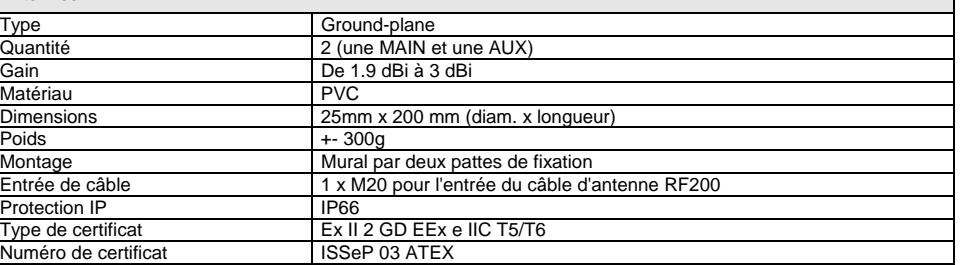

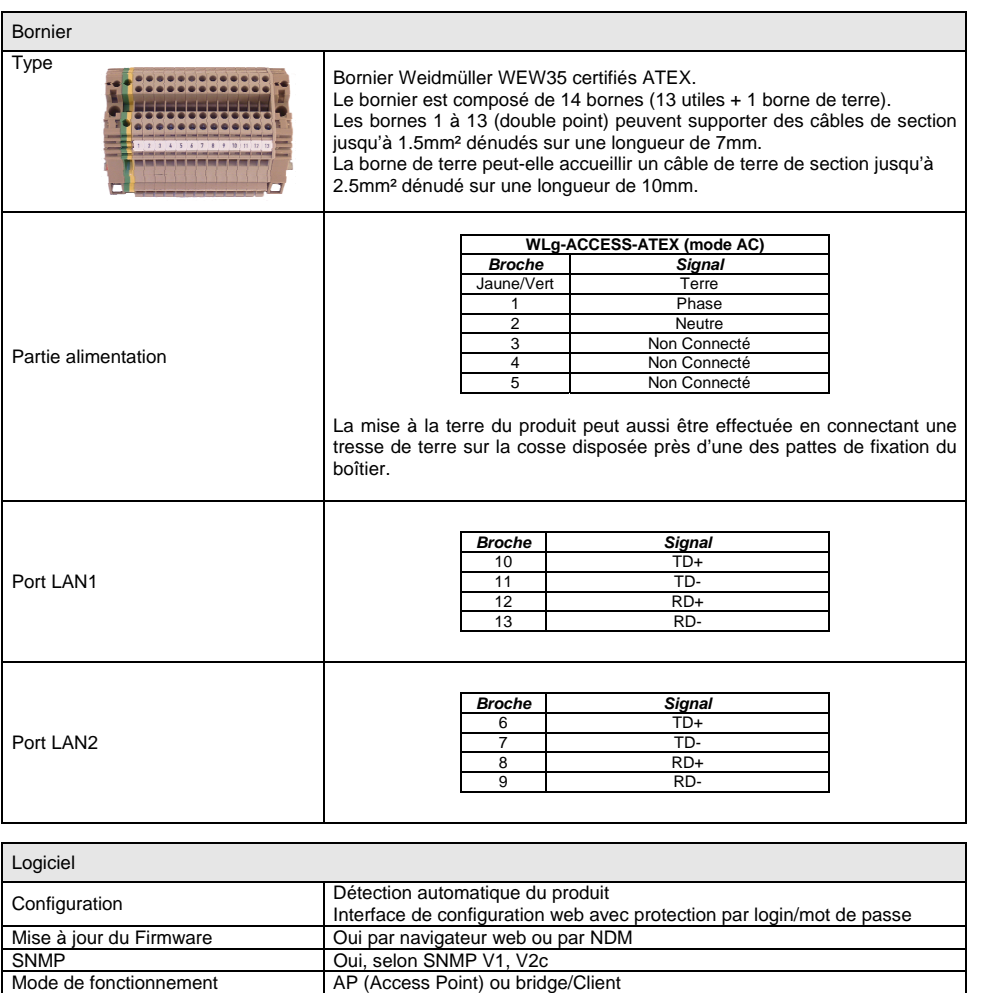

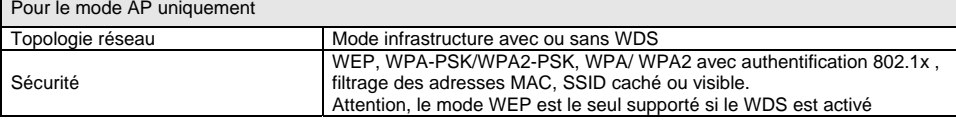

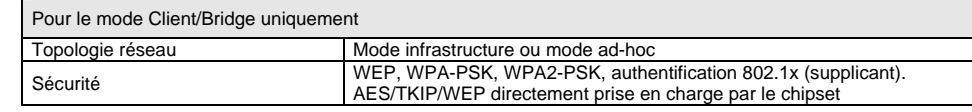

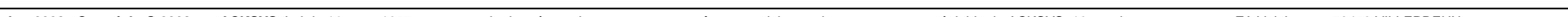

# **VALEURS PAR DEFAUT**

A la livraison le produit est livré avec les paramètres par défaut suivant :

- mode : Point d'accès - IP : 192.168.1.253 - SSID : acksys Mode WiFi: 802.11b/g Canal radio automatique - Pas de sécurité

Pour restaurer les paramètres par défaut :

- connectez vous sur la page web d'administration - cliquez sur le menu **TOOLS** Æ **System** - puis cliquez sur le bouton : **Restore all Settings to the Factory Defaults**

# **OPTIONS DISPONIBLES**

La référence de base sans option (ref **WLg-ACCESS-ATEX\_V2)** possède les caractéristiques suivantes :

Les options suivantes sont disponibles :

10, rue des Entre Z.A Val Jo

**ACKS** 

**WLg-ATEX-ANT-5GO** : Remplacement des antennes 2.4Ghz par des antennes 5GHz (connectique SMA mâle). Ces antennes permettent d'utiliser le mode 802.11 a/h.

**WLg-ATEX-PWS-DC** : Remplacement de l'alimentation AC par une alimentation DC 9V-75V redondante. Le produit peut alors être alimenté par une ou deux sources d'alimentation continue. Le câblage s'effectue sur le bornier de la façon suivante :

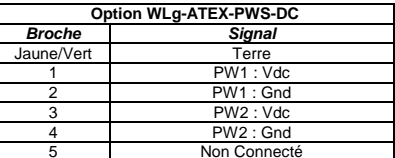

**WLg-RF400MW** : Remplacement de la carte radio 100mW par une carte radio 400mW.

Pour tout renseignement concernant ces options, veuillez contacter votre revendeur.

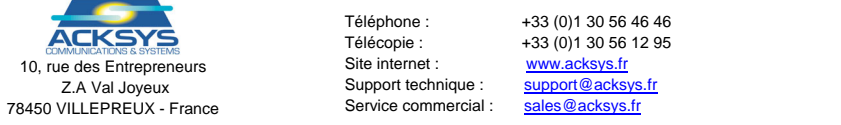

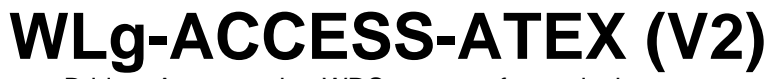

Bridge, Access point, WDS repeater for explosive area

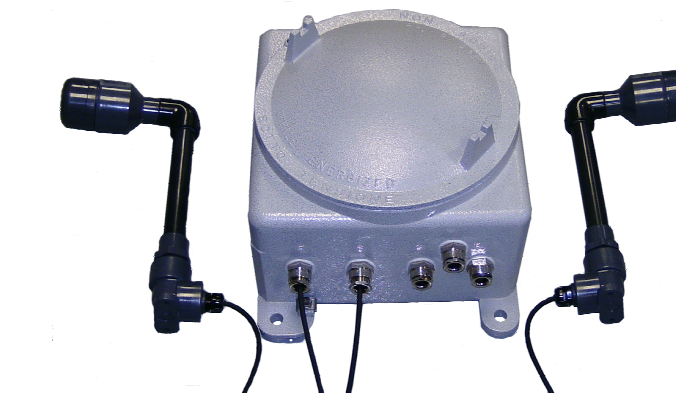

- $\checkmark$  WiFi 802.11b/g or 802.11 a/h
- $\checkmark$  Dual 10/100 Base Tx Ethernet interface
- $\checkmark$  Aluminum enclosure, EX II 2GD EEx d IIC, IP66
- $\checkmark$  Two external ground-plane antennas

The WLg-ACCESS-ATEX is dedicated to bring radio networks into explosive areas. Wifi network is now widely used in industrial contexts. So dedicated products were required.

The use of two specially designed antennas allows an optimum coverage. They can be deployed up to 3 meters around the enclosure and can be fixed to walls or mast. With those antennas, connections can be establish up to 400 meters (in line of sight).

- 1 WLg-ACCESS-ATEX\_V2 product (product version 1 are not sold today) 2 antennas linked to the enclosure using a 3 meters coaxial cable.
- 5 EEx d cable glands
- 1 cap dedicated to replace an unused cable gland
- 3 sets of 4 packing
- This printed documentation 1 ACKSYS CD-ROM with additional documentations and utilities

Depending on the configuration, the product is powered in AC or DC and uses the 2.4GHz or 5 GHz frequency range. It can works as Access Point, bridge/client,

or repeater.

The product and the antennas are both delivered with CE agreement for use in category 2, zone 1 for Gas and zone 21 for dust.

Pass the cables(1 power and 1 or 2 Ethernet) within the cable glands using the right packing and puck then connect the cables to the joint block according to the information given in the "technical characteristics" section. If only one Ethernet cable is used (you can use<br>LAN1 or LAN2 port), you must replace the unused cable gland by the given cap.

The product is screwed into an EEx-d IIC enclosure. This enclosure is manufactured with 5 M20 holes designed to be used with 5 cable glands. 2 cable glands are used for antenna cables, 2 for Ethernet cables and the last one for power supply cable

## **DELIVERY PACKAGE**

This product is delivered with 2 Ground-Plane antennas connected to the enclosure (through 2 cable glands) using 3 meters long coaxial cables. The antenna radio pattern (H plan, V plan and 3D) is given below

The device is delivered in a box containing:

- This product creates a link between your Ethernet and a WiFi network.
- You can configure it in two different operating modes :
- **Access point** : In this mode, the product will interconnect WiFi equipments (set in infrastructure mode) and optional wired Ethernet equipments. The WDS repeater mode can be activated.
- **Bridge**: In this mode, the product will convert the wired Ethernet output from your equipment to a WiFi access (in infrastructure mode if you must connect to an existing access point, in Ad-Hoc mode otherwise).

If an item is missing, please contact your distributor.

# **GETTING STARTED**

**1. Download the documentation** 

 A complete documentation of this product's features is available on the ACKSYS CD-ROM delivered with this product. Check for the latest documentation on web site **[www.acksys.fr](http://www.acksys.fr/)**

### **2. Cable linking**

**SSID**: The SSID is a character string used to identify your WiFi network. To share the same WiFi network, your product and the other WiFi equipment must use the same SSID. The SSID is up to 32 characters length. Uppercase and lowercase letters are considered different.

Cable glands are delivered with 4 packing types. Each packing contains (printed on the inside) its compatible diameter range. The following size are available : 6 to 7.5 mm; 7.5 to 9mm; 9 to 10.5mm; 10.5 to 12mm.

### **3. Antenna setup**

- 802.11b  $-802.11g$ 

 $-802.11<sub>b</sub>$  &  $\alpha$ 

- 4. **Connect the power supply** The product has no ON/OFF switch. The product turns on automatically when power supply is connected.
- 5. **Connect the product to your network**

.

## **LOCALIZATION ON YOUR NETWORK**

In order to locate your product on the network use the multi-platform application **ACKSYS NDM** which you will find on the ACKSYS CD-ROM. ACKSYS NDM is presented in the following way:

## **CONFIGURATION**

**6. Select working mode** 

**Refresh** : When you click on this button, ACKSYS NDM **ACKSYS Networking Devices Manage** looks for your device on your network. File Edit Help *Before using other buttons, first select a device.*  ACKSYS Refresh **St** Configure IP **B** Upgrade **Configure** : When you click on this button, you can configure IP address of all the selected devices on the list or activate DHCP. All products (1) Product | IP address Model Access points (1) Infrastructure clients (0) 192.168.1.253 WLa-ACCESS-ATEX\ *For the following buttons, your device must have working* Product Ad-hoc clients (0) *IP configuration.* Unmanageable products (0)

Upon delivery, the default mode is " *Access Point*".

**7. Collect network characteristics** 

You will need at hand some information about your LAN. The following is required : WiFi network Identifier "SSID" (see below)

Radio channel (see below) product IP address (see below) LAN subnet mask (see below) Gateway address (if required) WEP or WPA keys, if any.

**Radio channel** : You must choose a radio channel in addition to the SSID to define the transmission frequency that the product will use to communicate with the other WiFi equipment. For the 802.11b/g mode, it is recommended to use less than 3 channels in the<br>same covered area in order to avoid disturbances. It is also recommended to leave at least two channel. In AD-HOC mode, all the equipments must have the same Radio channel. The legislation is different in each country, check what are the channels you can use in the country where you install the product.

**802.11 Mode** : The product uses the following operating modes:

In default, the mode is "*802.11 b & g*".

**IP address** : If you don't use DHCP you must define an IP address for the product. You cannot just pick one at random. If you don't know a valid IP address on your network, please contact your network administrator.

**Subnet mask** : You must configure a subnet mask for the product. Refer to the subnet mask of your local network. In doubt, please

To configure the product, run the embedded web interface<br>- use your web browser, and type <u>[http://192.168.1.253](http://192.168.1.253/)</u> in the address field (192.168.1.253 is the default IP address of the product, if you have already changed it, type the new one). or run ACKSYS NDM (See « Localization on your network »), select your product and click on "Web".

contact your network administrator.

A window appears (see below). Choose an user name (**Admin** or **user,** only the **Admin** can change the configuration parameters), and enter a password. By default there is no password.

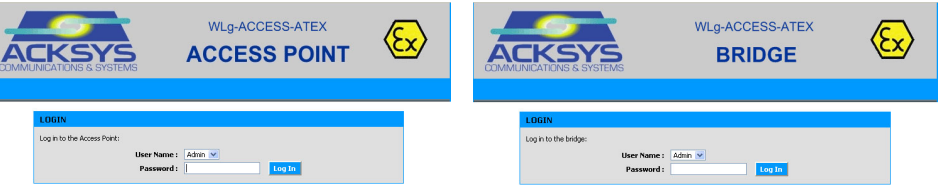

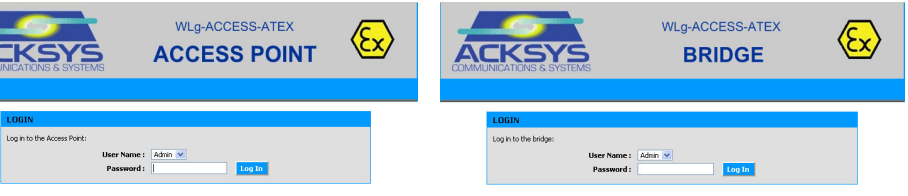

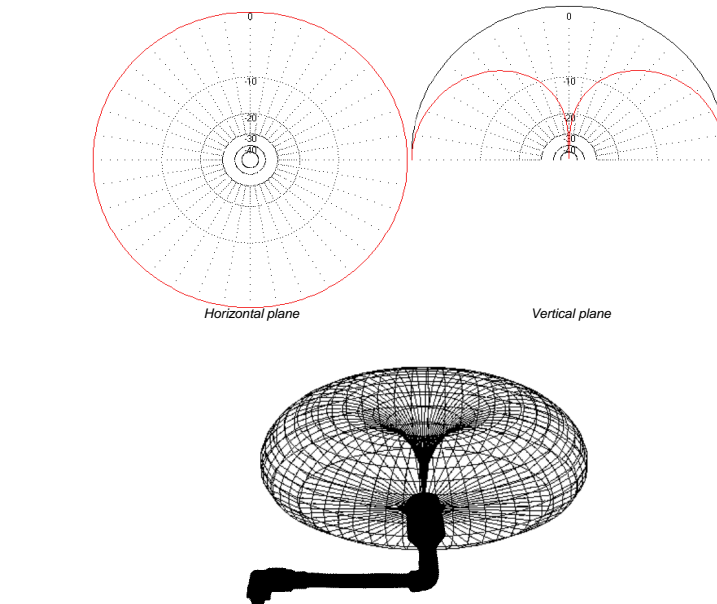

As the above figures show, the maximum radiation is emitted above the antenna.

**Switch from Access Point mode to Bridge mode and back:** The device operates according to two modes : AP mode (the default one) or bridge mode, see the banner of each web page to know

If mode is changed, the device automatically reboots. To change the mode, enter the menu **BASIC → WIRELESS**, and click on the

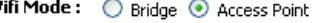

the current mode.

WiFi mode radio button to select the new one :

# **Product Configuration :** The administration module is composed of the five following menus :

BASIC : Configure IP address, 802.11 mode, radio channel, SSID, security, enable SNMP agent,…

ADVANCED : Configure MAC address filtering,…

TOOLS : Set user password, admin password, firmware version info, firmware upgrade, …

STATUS : Product Info, IP address, radio channel, connected devices,.

HELP : Information about parameters usage.

# **WALL MOUNTING**

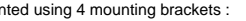

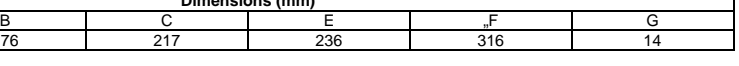

The download the latest firmware on our web site [www.acksys.fr](http://www.acksys.fr/)

the administration web page

ware upgrade" section, select the new firmware file.

**Upgrade** : When you click on this button, you can upgrade all the selected devices on the list. **Web** : When you click on this button, the administration

web page is run for the selected device.

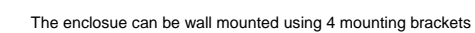

**Be careful** : If your product is behind a gateway, ACKSYS NDM

cannot find it. In this case use a computer on the same network during IP address setup (put it back on its LAN before proceeding to administration). If you use a firewall on your computer, check if the application is not blocked.

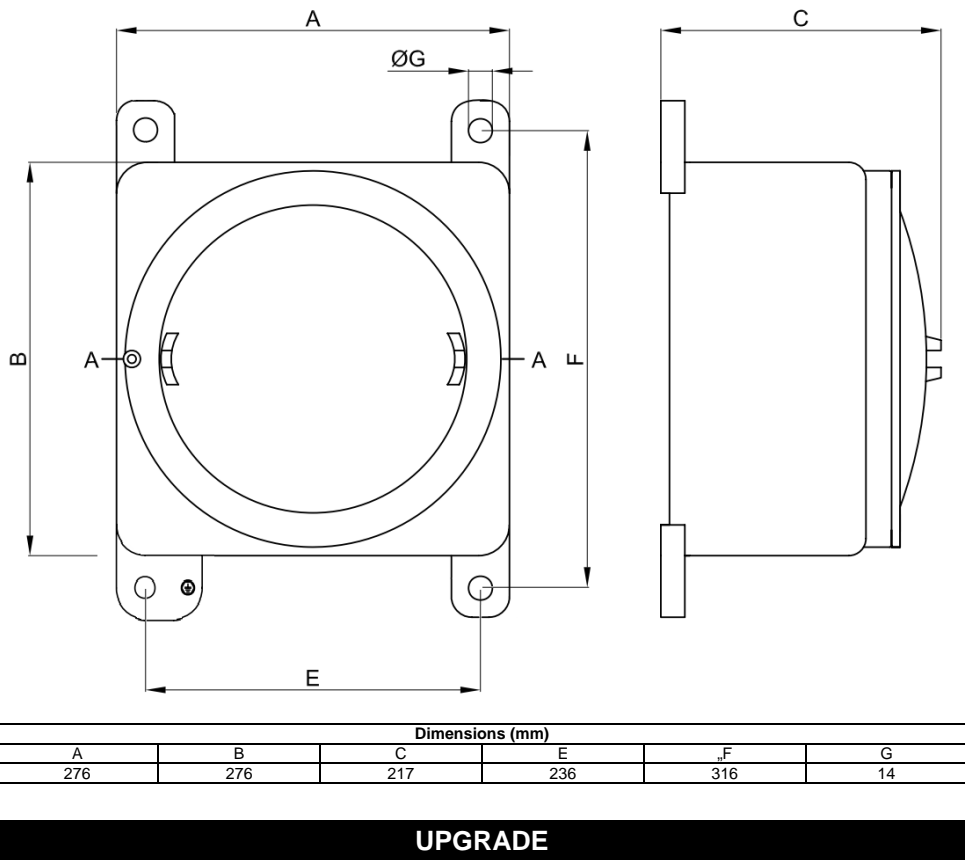

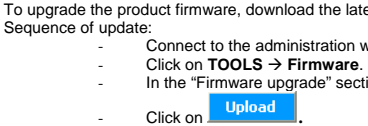

- Click on .- If the upgrade is successful, the product restarts.

DTFRUS035 rev. A1, Ocotber 02, 2008 - Copyright © 2008 by ACKSYS. Under the Law of March 11, 1957, the reproduction in whole or in part of this work, by any means whatsoever, is prohibited without the prior written consent use of the products. In its ongoing efforts to improve its documentation, ACKSYS reserves the right to revise this document periodically or to change all or part of its content, without incurring any obligation to notify a

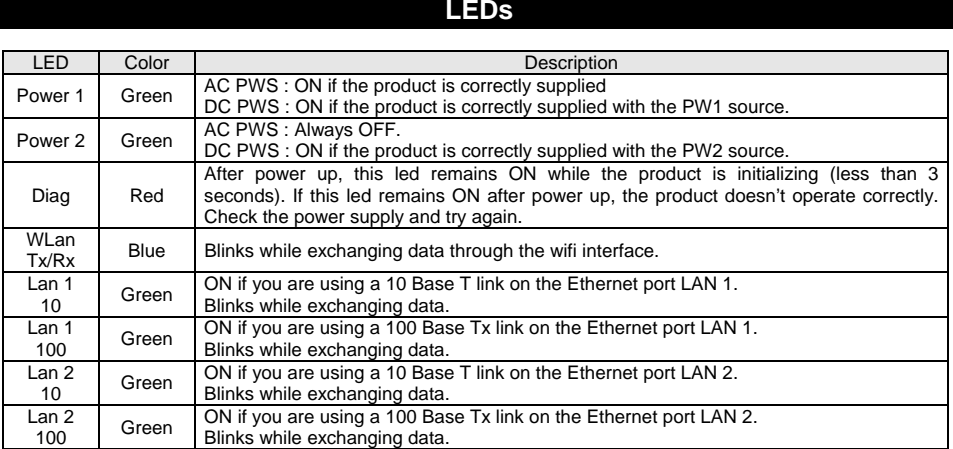

The speed of 10 or 100 Mbps is auto-negotiated during link process according to 802.3u standard.

### **TROUBLESHOOTING**

### **1. Checking WLAN configuration**

 If your WiFi device cannot be connected to the product, check your WiFi configuration. SSID must be the same between your device and the product. If your device is connected to the product, but you can't send data to any devices, check the encryption keys.

For other cases disable security options on all devices and product, and try again.

**2. Checking the network topology**  You must be sure that the IP address used by the product is not used by another equipment on your network. In order to verify, you can « ping » the product.

The default IP address of the product is 192.168.1.253. In this case, disconnect the product and type in a command prompt windows: **C:\> arp -d C:\> ping 192.168.1.253** 

According to the nature of the message, you can know if the address 192.168.1.253 is used on your network: - **request timeout :** this IP address is not used. - **answer from 192.168.1.253** : this IP address is used by another equipment.

Be careful : If you have already changed the IP address of the product, ping the newly assigned one.

### **3. "ACKSYS NDM" does not find your equipment**

- ACKSYS NDM only scans the local network. Devices located behind a gateway are not seen. - If you use a firewall on your computer, check if the 1250 UDP port is not blocked.

# **TECHNICAL CHARACTERISTICS**

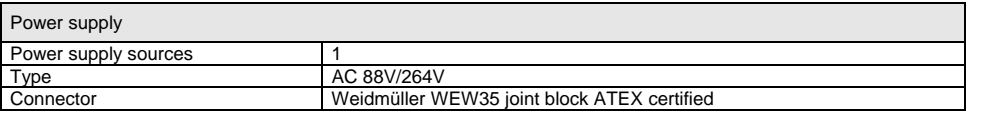

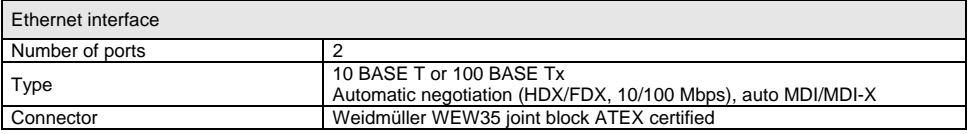

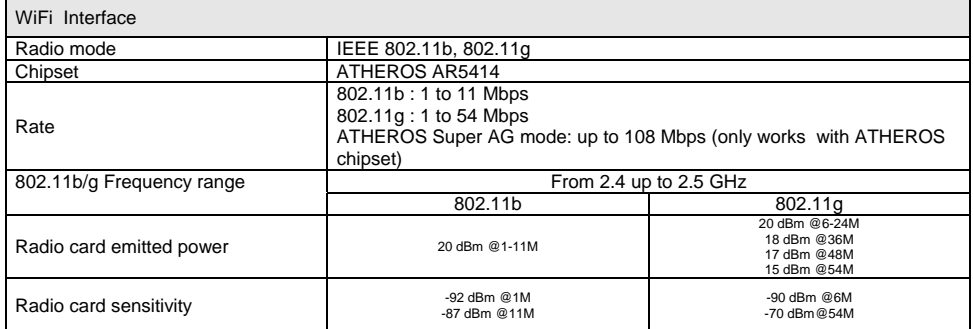

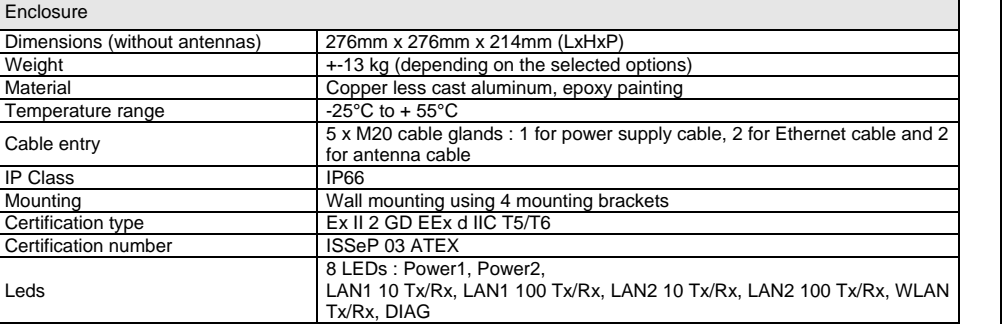

## Joint block Type Weidmüller WEW35 joint block ATEX certified. The joint block is made of 14 Weidmüller WEWE35 modular terminals (13 888888888888 for signals + 1 for the earth) mounted on a DIN rail (see figure below). Modular terminals 1 to 13 are designed to be used with cable up to 1.5mm<sup>2</sup> stripped over 7mm. The earth modular terminal is designed to be used with cable up to 2.5mm<sup>2</sup> stripped over 10mm. **WLg-ACCESS-ATEX (AC mode)**<br> **Whereas Manual Signal**<br> **Whereas Manual Signal Terminal** Yellow/green Load 2 Neutral Power supply 3 Not Connected 4 Not Connected Not Connected Earth connection can also be made thanks to the Earthing boss located near one the 4 brackets of the enclosure. *Terminal Signal*  10 TD+ LAN1 port 11 TD-12 RD+  $13$  RD-**Terminal Signal Signal Signal** <br>  $\frac{6}{\sqrt{}}$  TD+ 7 TD+ 7 TD+ 7 TD+ 7 TD+ 7 TD+ 7 TD+ 7 TD+ 7 TD+ 7 TD+ 7 TD+ 7 TD+ 7 TD+ 7 TD+ 7 TD+ 7 TD+ 7 TD+ 7 TD+ 7 TD+ 7 TD+ 7 TD+ 7 TD+ 7 TD+ 7 TD+ 7 TD+ 7 TD+ 7 TD+ 7 TD+ 7 TD+ 7 TD 8 | RD+ 9 RD-

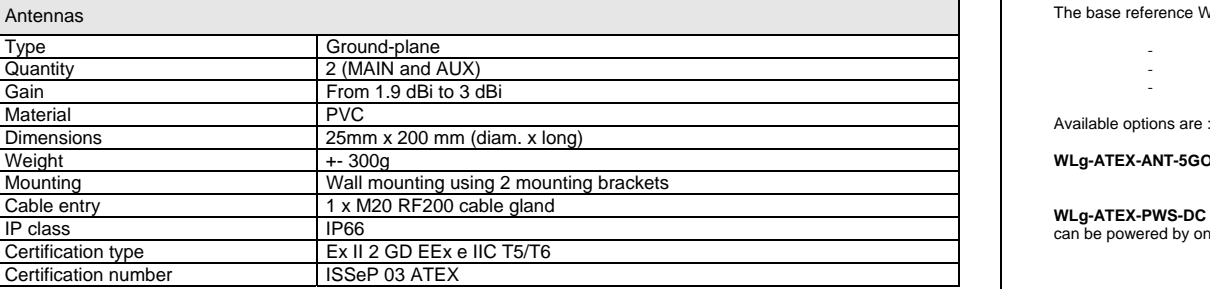

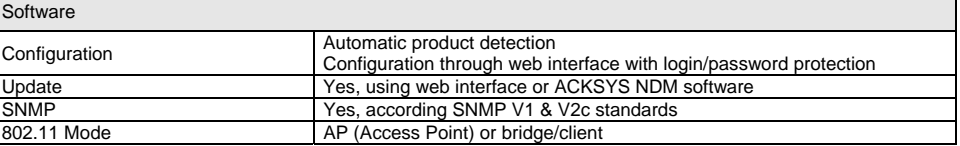

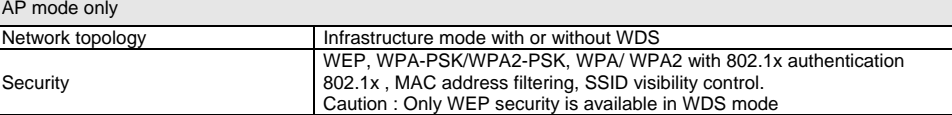

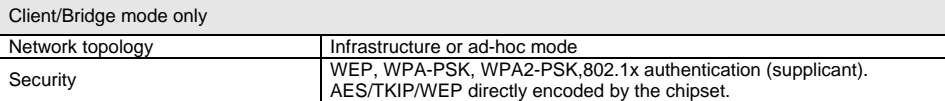

# **FACTORY SETTINGS**

Upon delivery the product has the following setup :

- mode : Access Point - IP : 192.168.1.253 - SSID : acksys - WiFi Mode: 802.11b/g

No security

To restore factory settings :<br>- Connect to the administration web page<br>- Click on **TOOLS → System** 

- Radio Channel : automatic

- Click on the button : **Restore all Settings to the Factory Defaults** 

# **AVAILABLE OPTIONS**

e reference WLg-ACCESS-ATEX\_V2 is made of

- 2.4GHz antennas (with SMA male connectors) - 88/264V AC power supply - 100mW radio card

**WLg-ATEX-ANT-5GO** : 802.11a compatible 5GHz Antennas (with sma male connectors) instead of 2.4GHz antennas.

**EX-PWS-DC** : redundant 9-75V DC power supply instead of he 88/264V AC power supply. With this option, the product owered by one or two DC power sources. Wiring is given below :

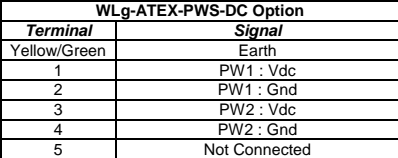

**WLg-RF400mW** : High power radio card (400mW) instead the standard 100mW radio card.

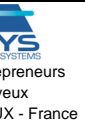

Phone : +33 (0) 1 30 56 46 46<br>Fax : +33 (0) 1 30 56 12 95 Fax : +33 (0) 1 30 56 12 95<br>Web : +33 (0) 1 30 56 12 95 [www.acksys.fr](http://www.acksys.fr/) Hotline : [support@acksys.fr](mailto:support@acksys.fr)<br>Sales : sales@acksys.fr [sales@acksys.fr](mailto:sales@acksys.fr)

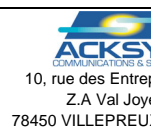

DTFRUS035 rev. A1, Ocotber 02, 2008 - Copyright © 2008 by ACKSYS. Under the Law of March 11, 1957, the reproduction in whole or in part of this work, by any means whatsoever, is prohibited without the prior written consent